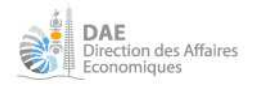

# **Déposer ses comptes sur infogreffe.nc**

Se connecter sur https://www.infogreffe.nc/.

**Créer un compte** sur *infogreffe.nc* (voir procédure spécifique disponible ici : https://dae.gouv.nc/professionnels-registre-du-commerce-et-des-societes-rcs/infogreffe-nc) et se connecter. (Attention à créer un compte infogreffe par société car le compte est rattaché au RID)

Dans « *Formalités* », cliquer sur « *Déposer les comptes annuels* »

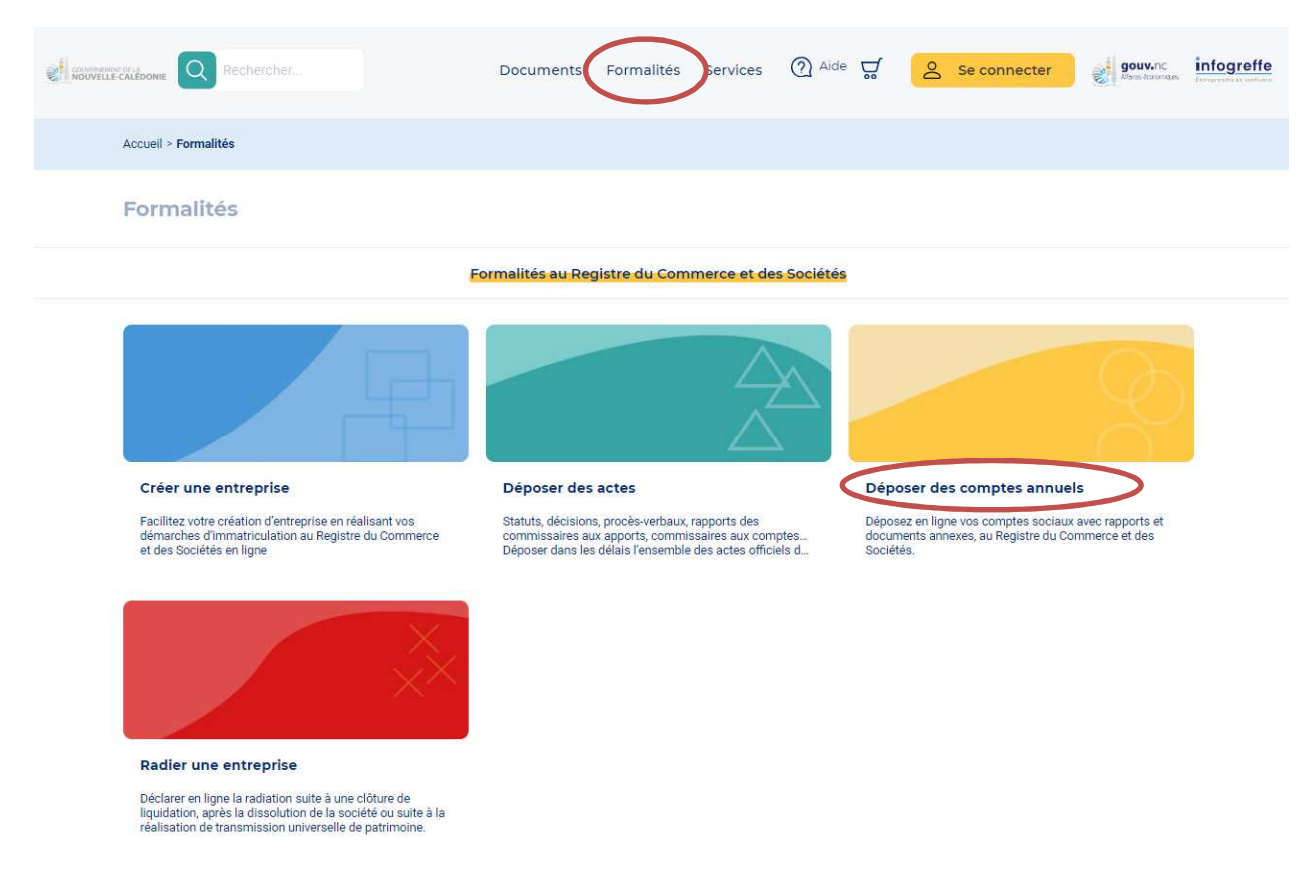

Si ce n'est pas déjà fait, vous serez amenés à devoir vous connecter à votre compte infogreffe.

Saisir le numéro RIDET correspondant à la société dont les comptes sont déposés

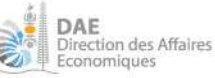

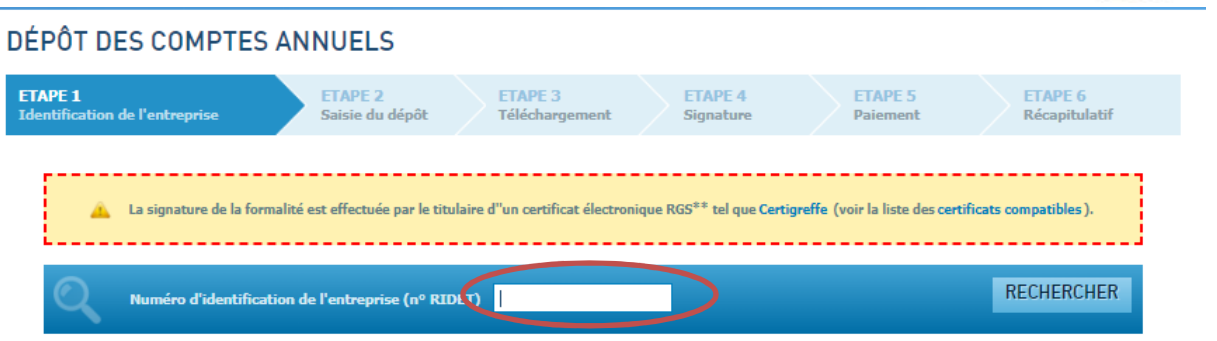

Quelques éléments sur la société apparaissent ainsi qu'un historique des dépôts déjà effectués.

Il convient de vérifier ces informations afin de s'assurer qu'ils sont à jour et au besoin, déposer un formulaire de demande de modification.

### DÉPÔT DES COMPTES ANNUELS

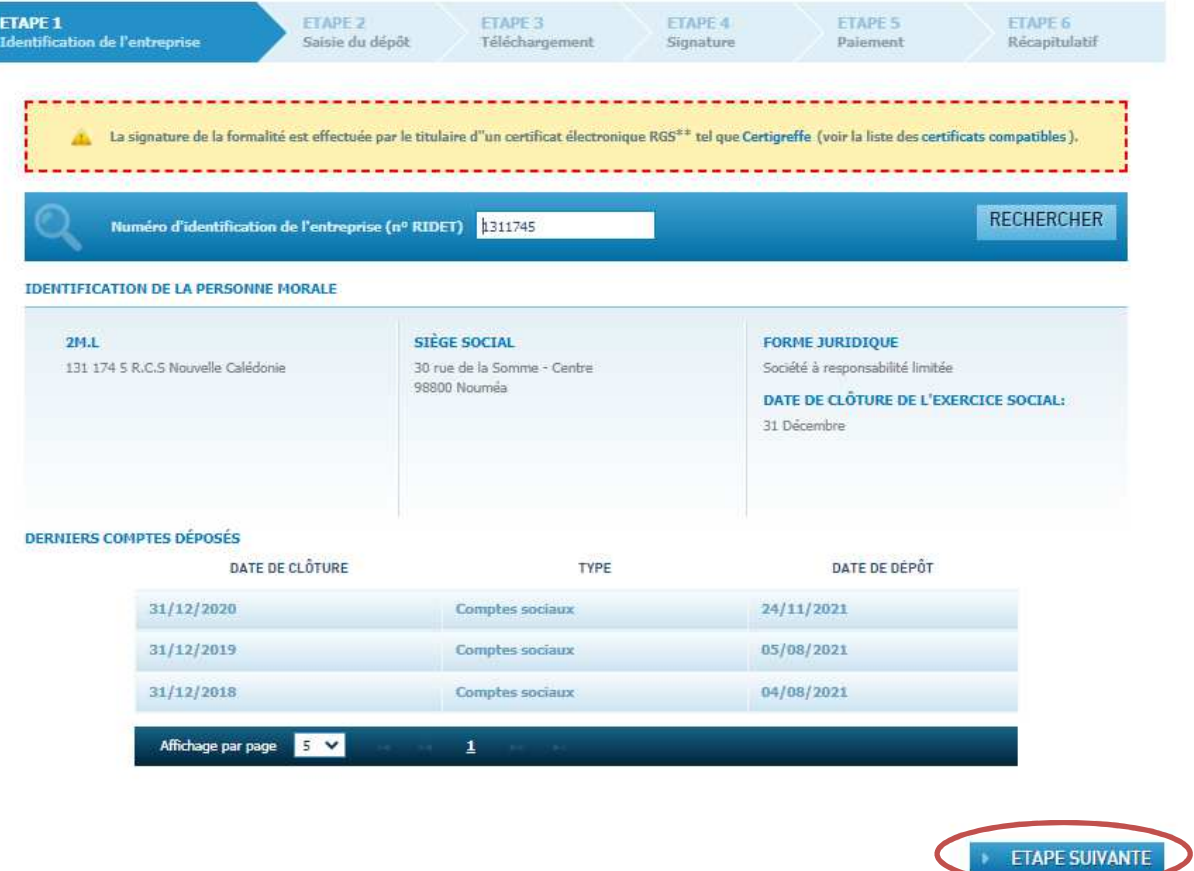

Saisir les informations relatives au dépôt : l'adresse e-mail reprise automatiquement est celle liée au compte infogreffe utilisé. Indiquer les dates de l'exercice concerné par le dépôt.

Si je dépose les comptes d'une autre société, la case « Je certifie avoir reçu mandat pour effectuer le dépôt des comptes » sera à cocher et la signature électronique sera demandée.

Il est possible, à ce stade, d'enregistrer le dépôt pour le reprendre plus tard. Il sera alors accessible dans le tableau de bord du compte infogreffe.

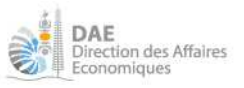

#### DÉPÔT DES COMPTES ANNUELS

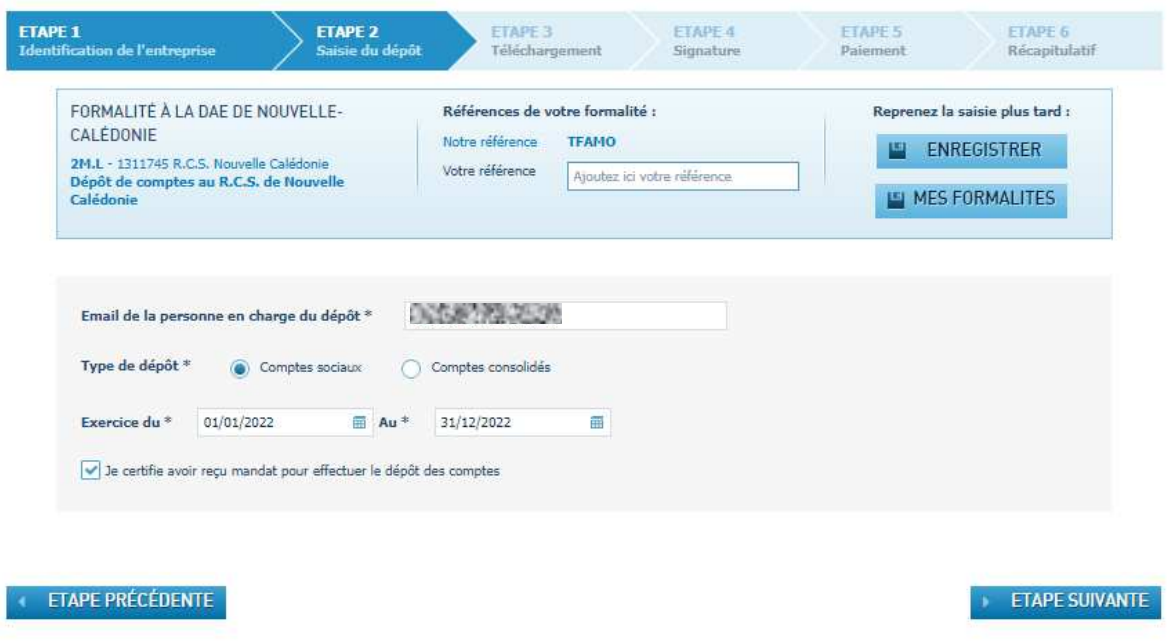

Dans le cas où les dates d'exercice diffèrent des informations du RCS, un message d'avertissement apparaîtra. Il conviendra alors d'effectuer, en parallèle, la demande de modification de la date de clôture comptable auprès du RCS.

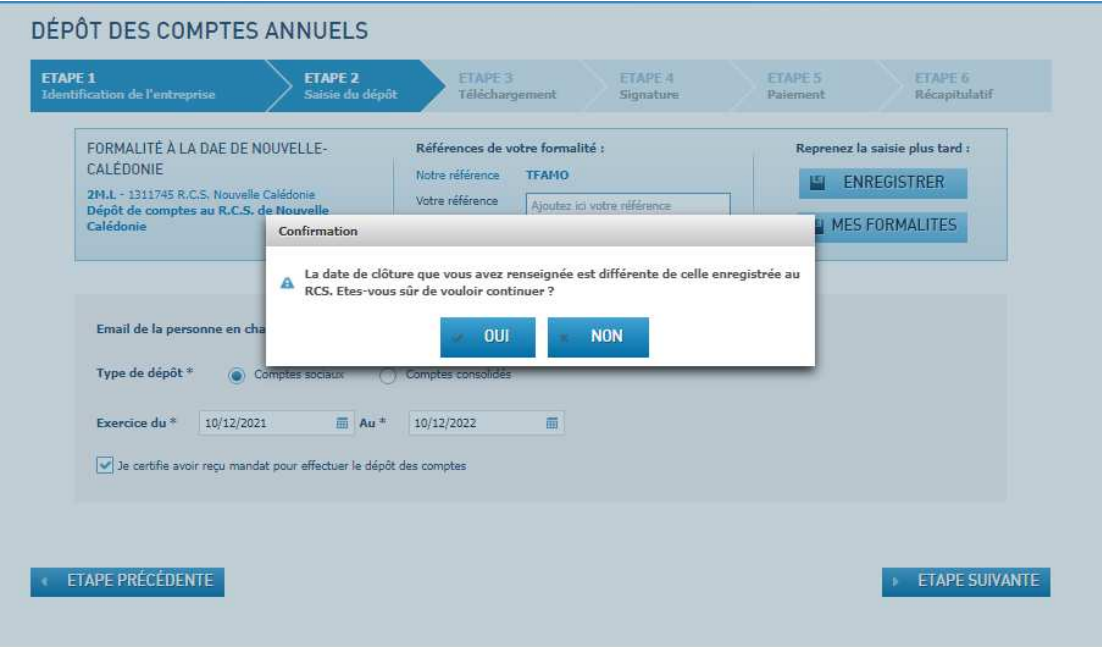

Rajouter les pièces jointes correspondant aux documents demandés en cliquant sur « Ajouter ».

A minima, le bilan (actif, passif), compte de résultats et annexes et le PV d'assemblée sont obligatoires. Le rapport de gestion doit être fourni en cas de société dont l'associé n'est pas unique et le rapport du commissaire aux comptes lorsqu'un commissaire aux comptes est désigné.

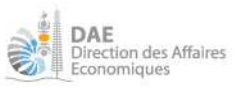

### DÉPÔT DES COMPTES ANNUELS

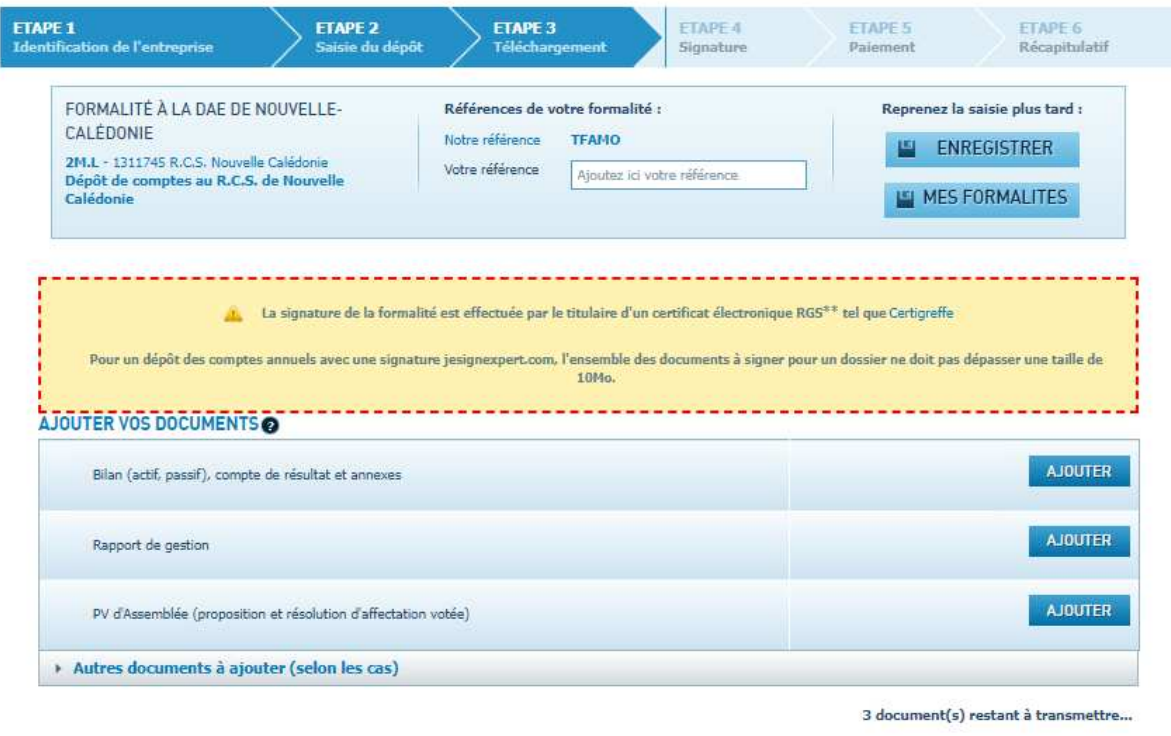

ETAPE PRÉCÉDENTE

Une fois les documents rattachés, cliquer sur « Etape suivante »

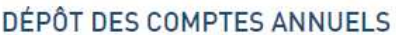

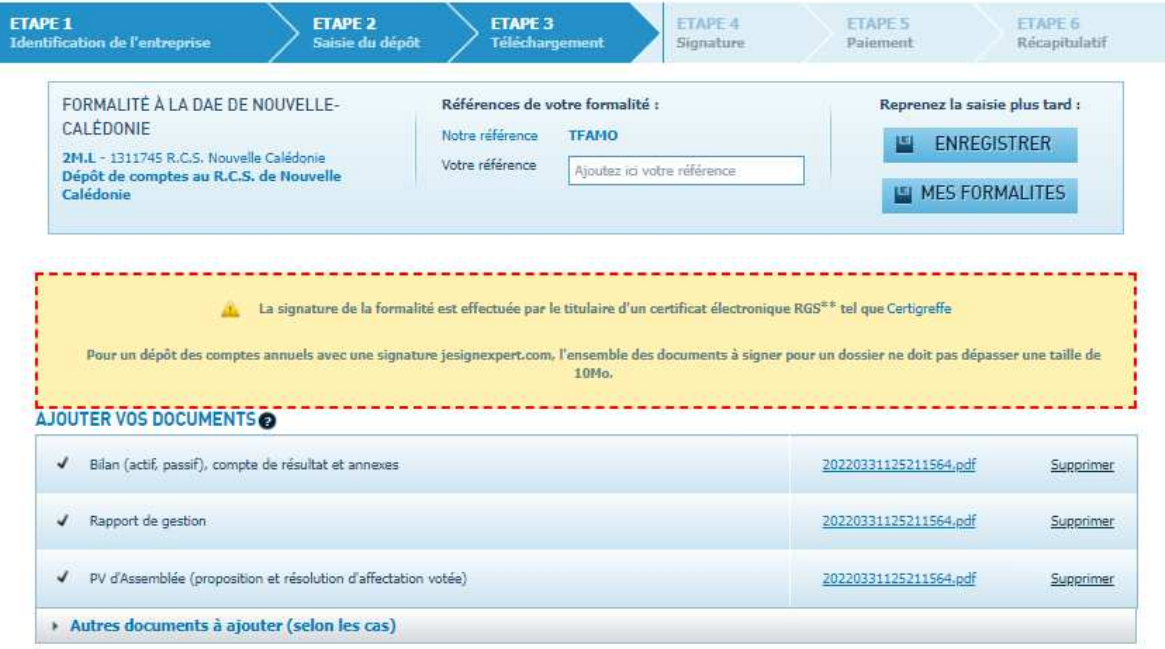

Tous les documents nécessaires sont transmis

ETAPE SUIVANTE

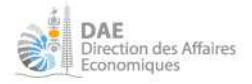

Si le dépôt est effectué directement par l'entreprise depuis son compte infogreffe (RID renseigné dans votre compte infogreffe = RID de la société concernée par le dépôt des comptes), il conviendra de valider le dépôt et d'effectuer le paiement.

Si le dépôt est effectué par un mandataire, l'étape de signature électronique sera requise, suivie sur paiement.

Si vous effectuez un dépôt pour plusieurs entités d'un même groupe, il conviendra de créer un compte infogreffe par entreprise, ou bien de souscrire à un abonnement permettant de centraliser, au sein d'un même compte infogreffe, plusieurs entités.

### BON A SAVOIR (MANDATAIRES) :

Si vous êtes un mandataire donc que vous effectuez le dépôt des comptes annuel au nom d'une autre personne physique ou morale, vous devrez signer électroniquement le dépôt.

Pour cela, il vous faut disposer d'une clé de signature électronique. Plusieurs clés sont compatibles avec infogreffe.nc :

- Certigreffe (en commande sur www.certigreffe.fr, en choisissant le greffe 98-Nouvelle-Calédonie),
- E-barreau
- Jesigneexpert.com (pour les experts-comptables)

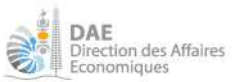

## **ATTESTATION DE CONFORMITE DES DOCUMENTS COMPTABLES**

La société ou la personne morale désignée ci-après Représentée

[ ] par son représentant légal (Qualité et identité)

[ ] par une personne habilitée à effectuer cette certification par les textes régissant la forme de la société (Qualité et identité) :

- Certifie que les documents comptables transmis sous forme électronique sont conformes aux comptes approuvés par l'assemblée générale, ou, en cas d'associé unique, par ce dernier.

- Déclare donner mandat pour effectuer le dépôt des documents mentionnés aux articles L.232-21 à L.232-23 du code de commerce à :

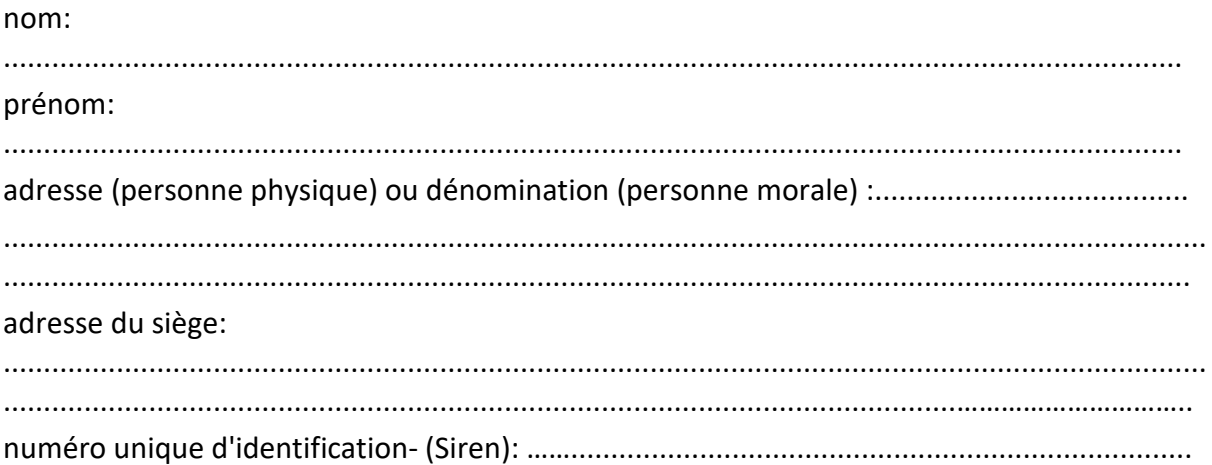

Signature